### **2023-2024 CVITP EFILE Renewal**

# 1. To complete your CVITP EFILE renewal, visit www.canada.ca/efile and click **"EFILE Login".**

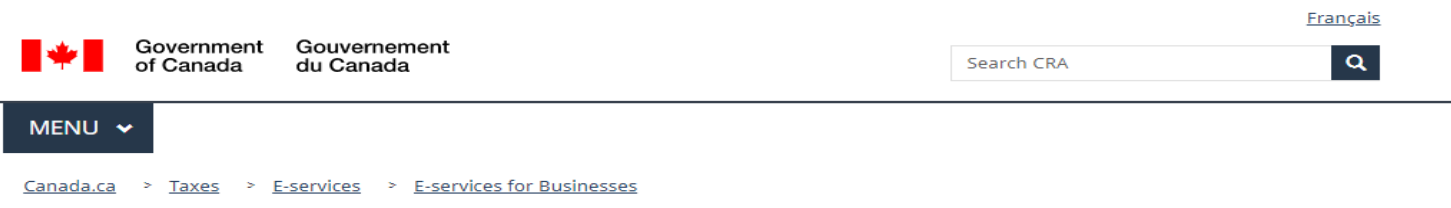

### **EFILE for electronic filers**

#### ⊕ **T1 EFILE**

The EFILE and ReFILE services are open for transmission from February 21, 2022 at 8:30 a.m. (Eastern time), until January 27, 2023. You can electronically file your clients 2017, 2018, 2019, 2020, and 2021 initial personal income tax and benefit returns using the EFILE service and you can file your clients amended T1 returns for 2018, 2019, 2020, and 2021 using ReFILE.

### T3 Trust Internet Filing vs T3 EFILE

For a list of T3 Trust returns that can use internet filing, visit the Trust Internet Filing web page for more information along with Restrictions for online filing. For T3 electronic trust returns such as T3RET, T3ATH-IND, T3M, T3S or T3RCA to be filed using EFILE, visit How to file a T3 return along with T3 EFILE exclusions and the T3 EFILE certified software web page . If you need a trust account number, visit our Trust Account Registration online service. The T3 EFILE service is now open!

### To participate in the Community Volunteer **Income Tax Program (CVITP)**

You must first register as a volunteer with the CVITP at canada.ca/taxes-volunteer. If you intend on transmitting returns by EFILE under the CVITP, you must also apply for an EFILE number.

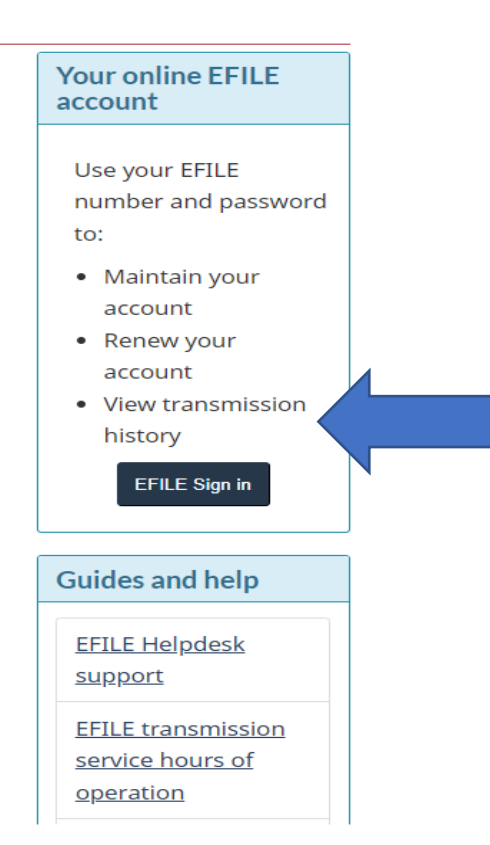

## Enter your EFILE number and current password. Then, click **"Login".** When you log in select renew.

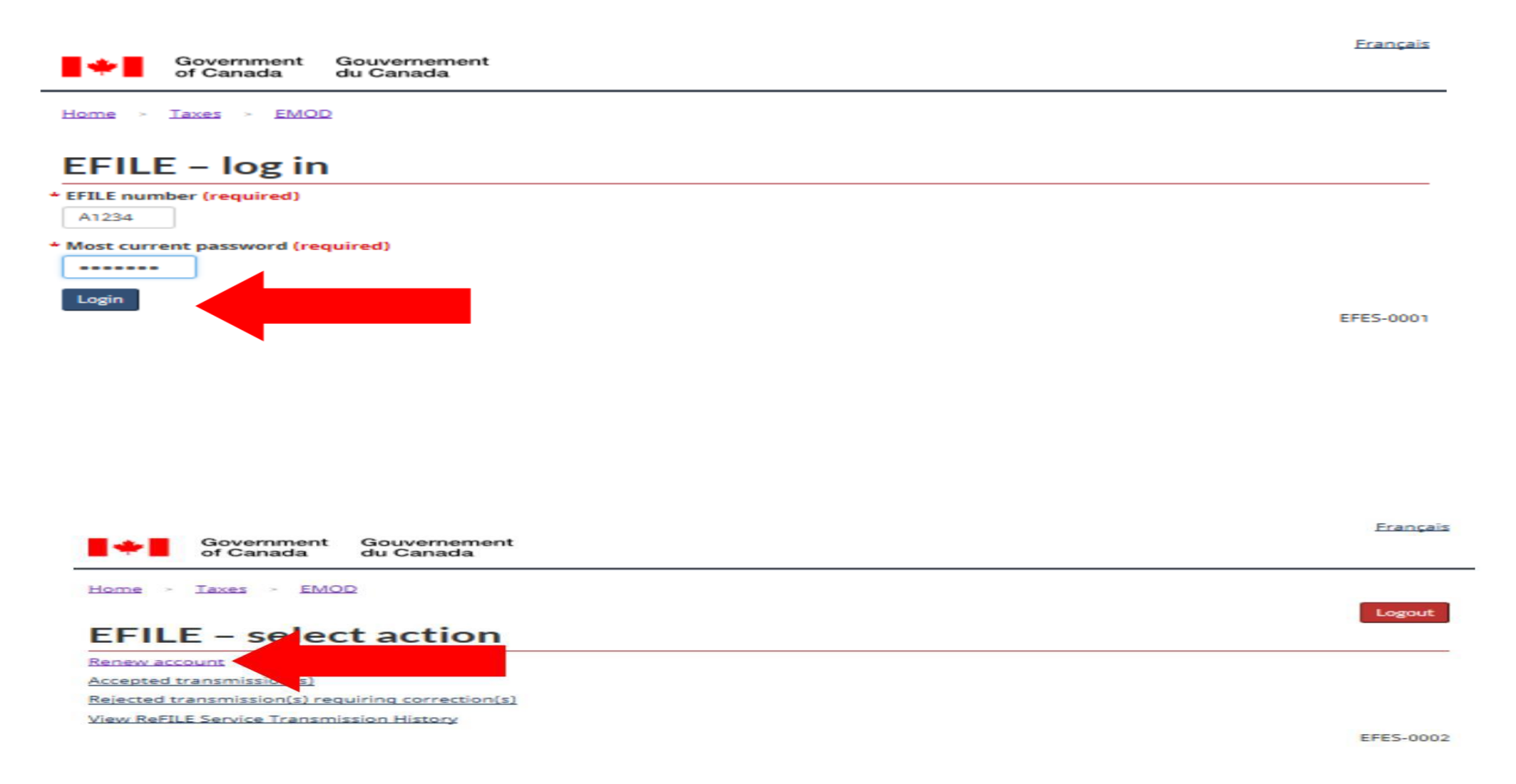

Review your information to ensure it is up to date. For the question, "**Transmitting electronic "Authorizing or Cancelling a representative" requests"** select "Yes" if you intend to use the Auto-fill my Return (AFR) service. If no, select "No". Then, click "Next"

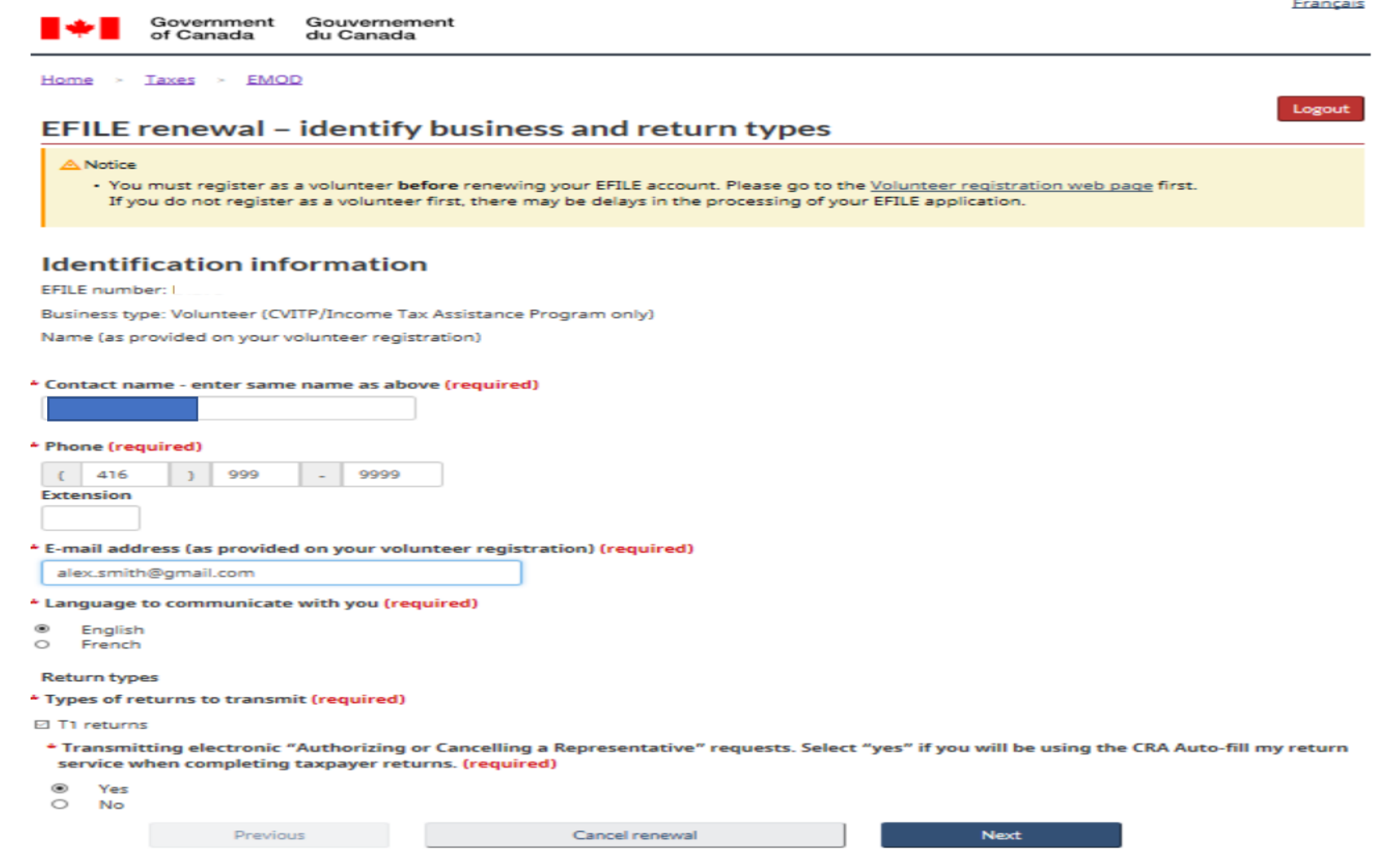

For **"Physical Address"**, enter your CVITP Organization's address. For **"Mailing Address",**  enter your personal mailing address. Then, click "Next".

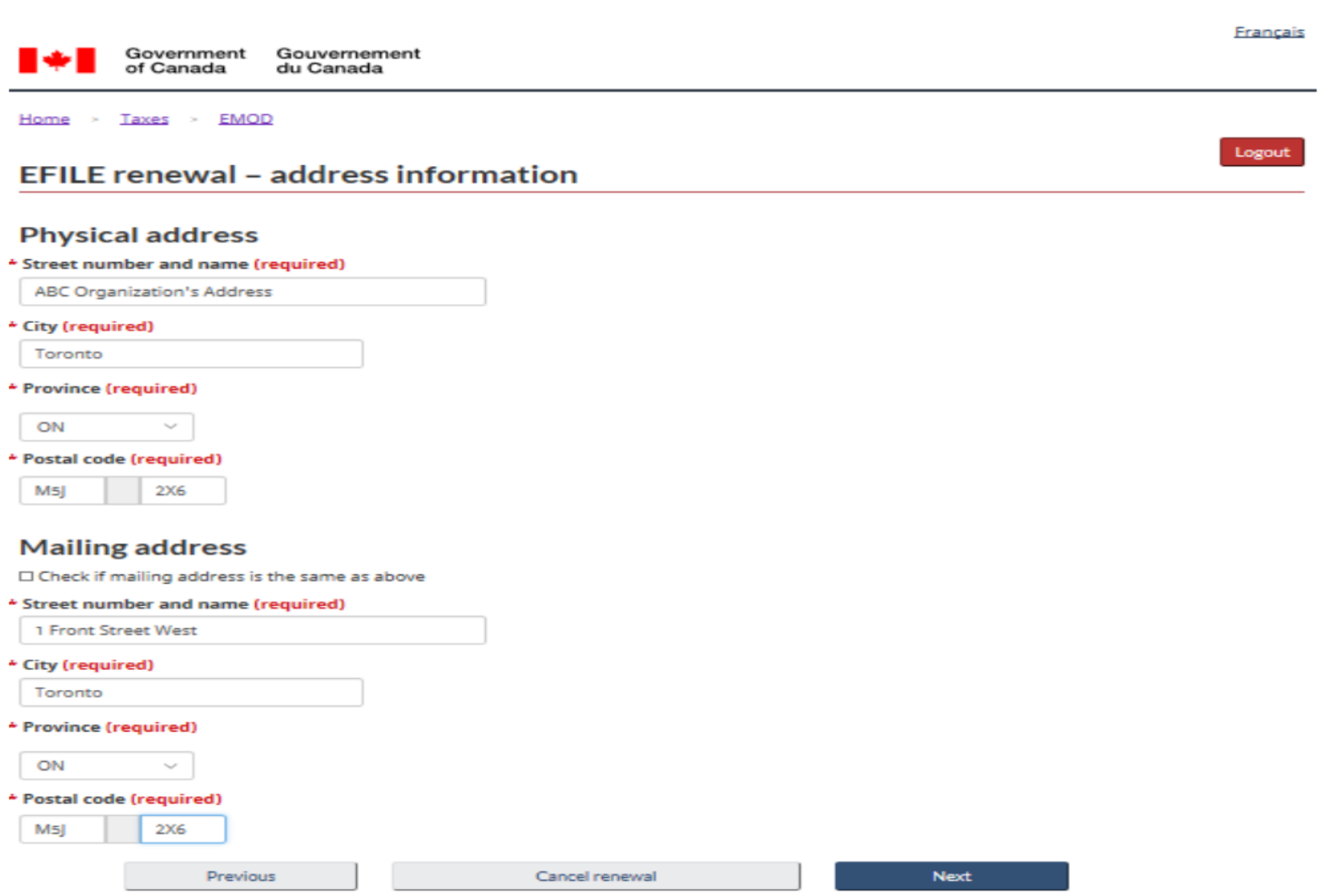

Enter your Name, SIN and RepID. If you do not have a RepID, please refer to the Job-Aid on how to obtain a RepID. For **"Title",** select "Volunteer". Then, click "Next".

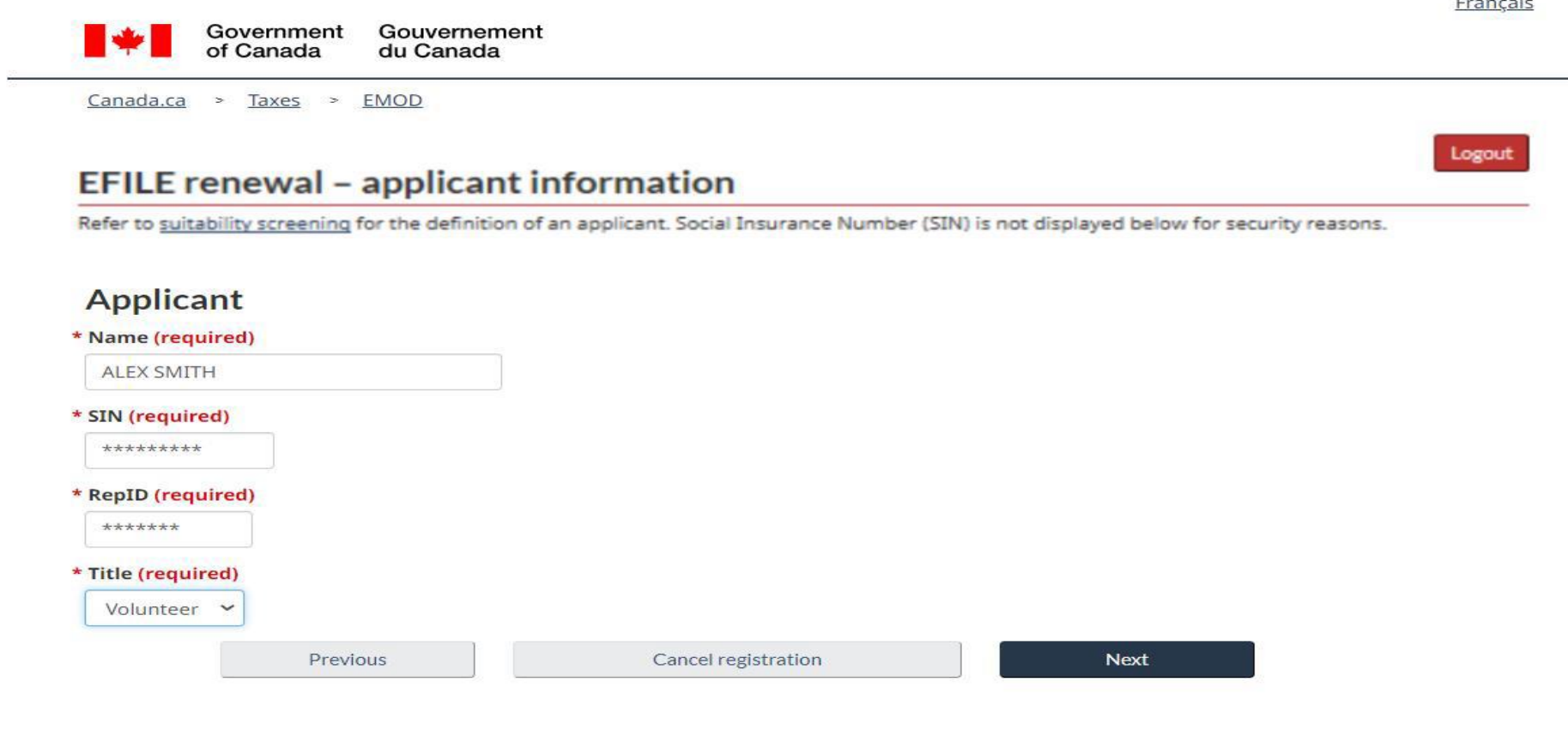

EFES-0014

**PERMIT REPAIR** 

Date modified: 2022-10-17

Review the security measures and check off the box. Then, click "Next."

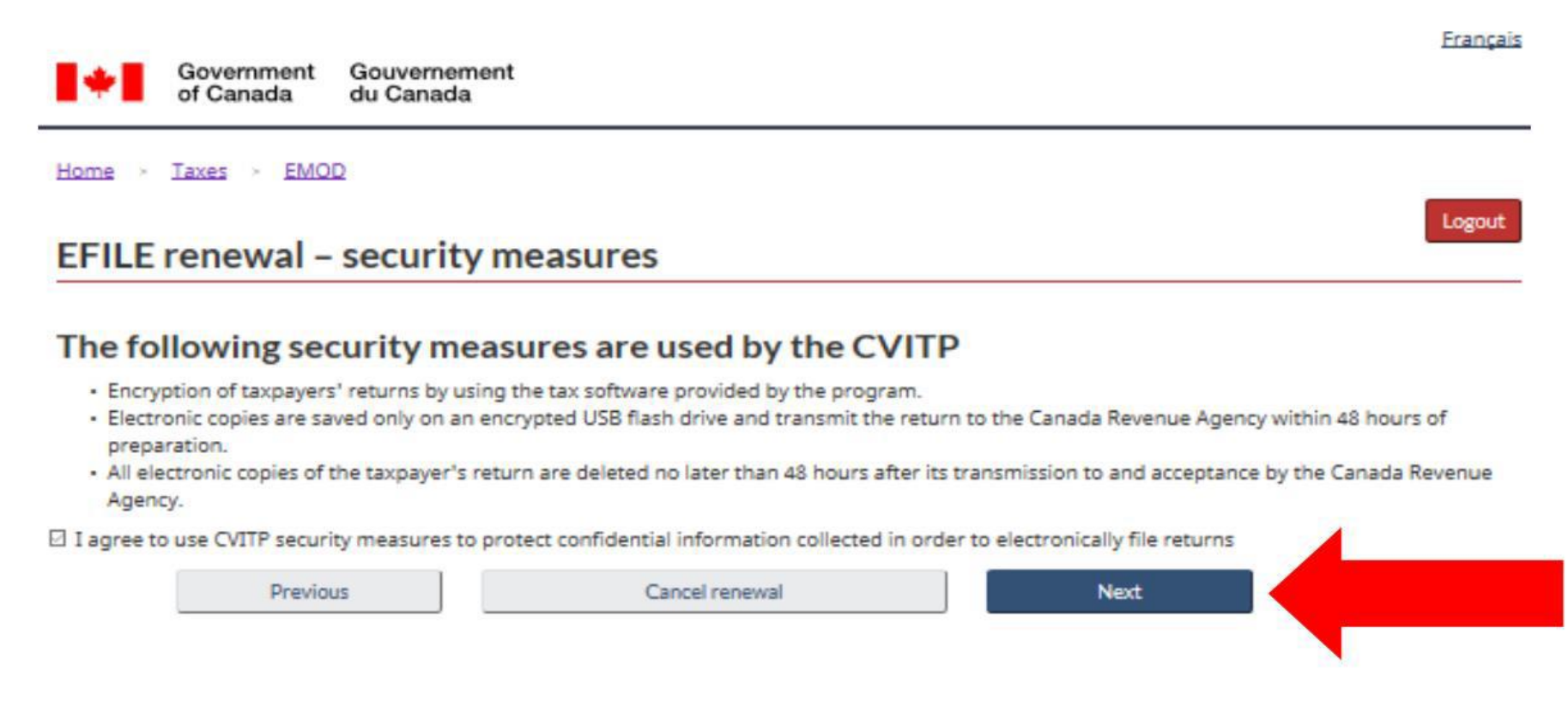

EFES-0045

Review the information and Privacy Notice and check each box. For "Title", enter "Volunteer". Then click "Submit renewal".

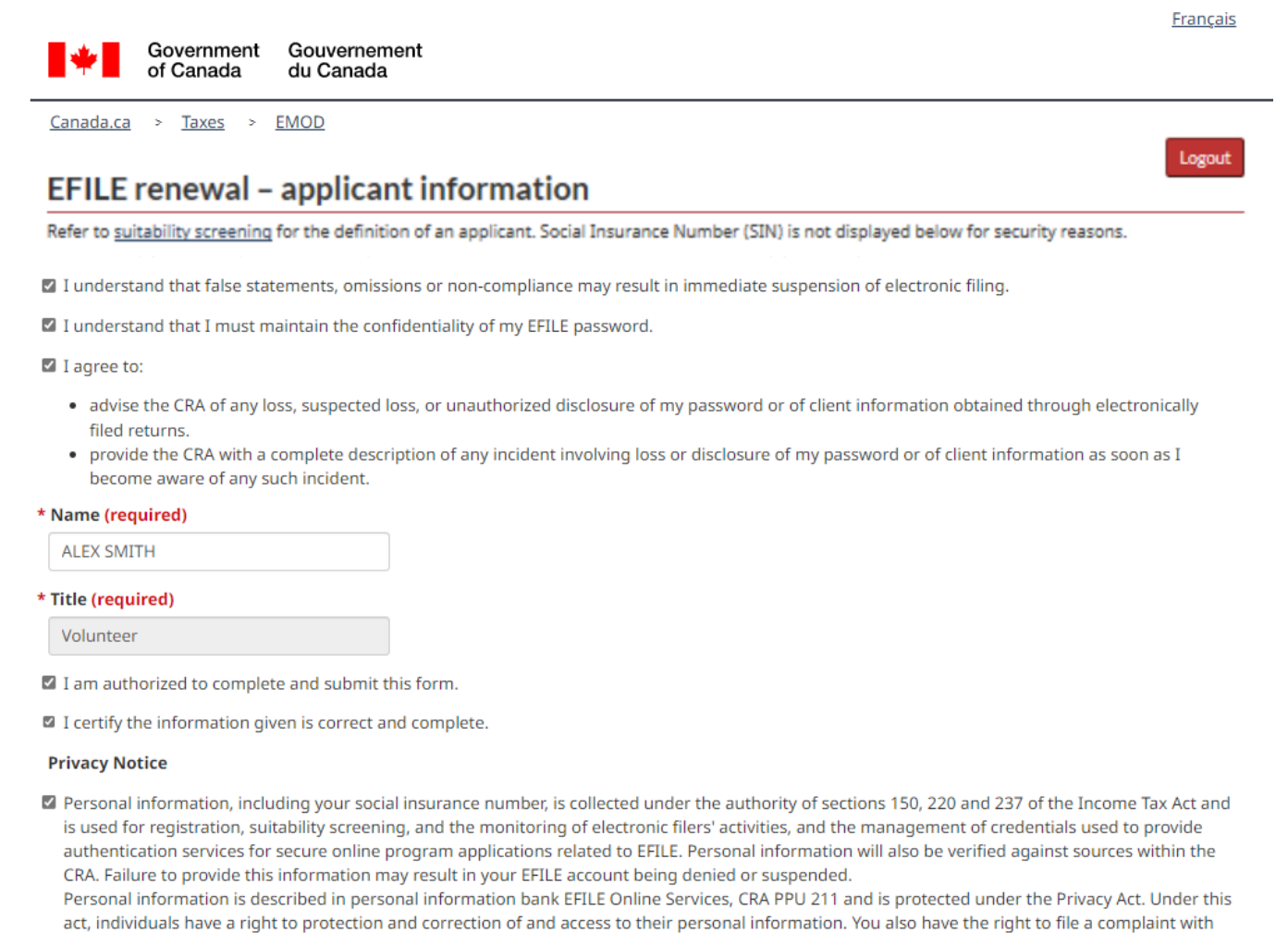

the Privacy Commissioner of Canada regarding our handling of your information.

UNCLASSIFIED

Your CVITP EFILE renewal is complete. The fields on this page will be pre-populated with your own information. Please save the information on this page for future reference. **This concludes the CVITP EFILE renewal. For any CVITP-related enquiries, please contact your CRA CVITP Officer. For any EFILE-related enquiries, please contact the EFILE Helpdesk.** 

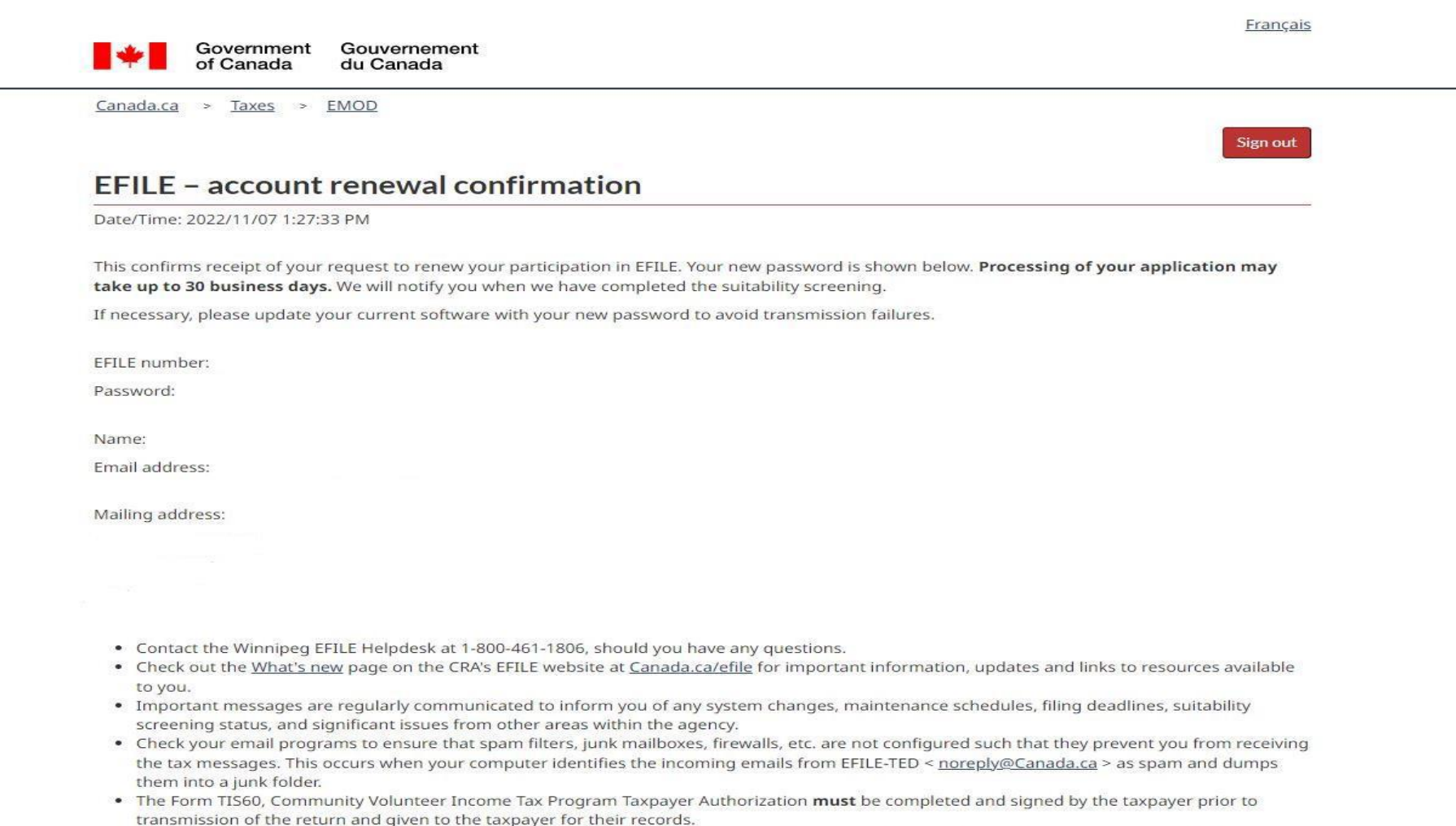

. Print this page and keep it with your records. Your EFILE number and password are needed to use the electronic filing services and to renew your EFILE participation online next filing season. Remember, your password is confidential and must remain protected.